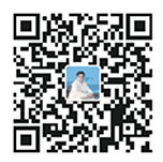

## 科技人员注册方法

第一步: 打开\_https://sticapply.sz.gov.cn/ \_深圳市科技业务管理系统 或直接点击下图(按住CTRL+并单击鼠标)

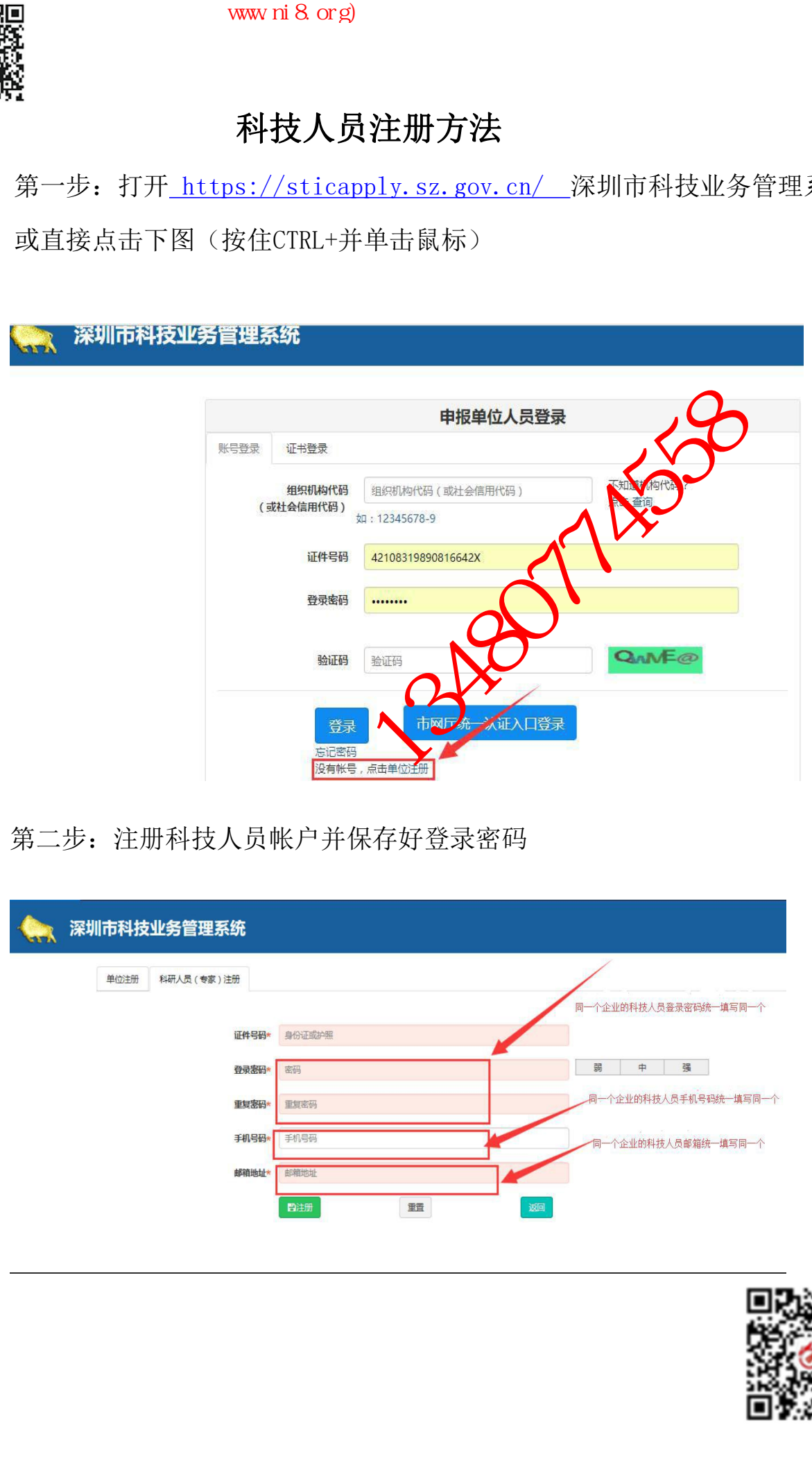

## 第二步:注册科技人员帐户并保存好登录密码

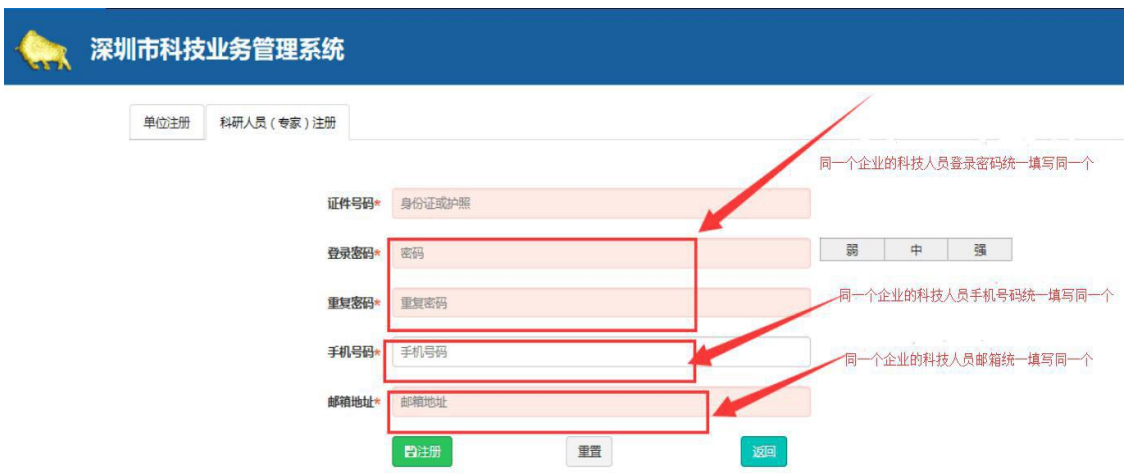

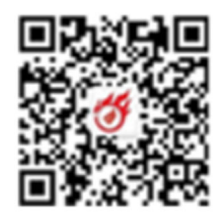

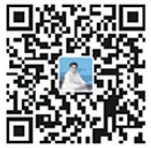

**评判**<br>第二步:注册完之后,登录的链接为:

https://sticapply.sz.gov.cn/szsti/expertLogin.jsp

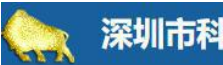

## 第四步:进入科技人员管理系统完善个人信息→保存→确认信息无误 后提交。 中企政策网(www.ni8.org) 企业研发资助 高新技术企业认定 知识产权专利规划申请 高新专项审计 高新技术企业辅导 政府资助项目申报咨询 中企政策网(13480774558)

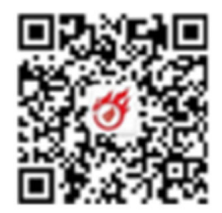